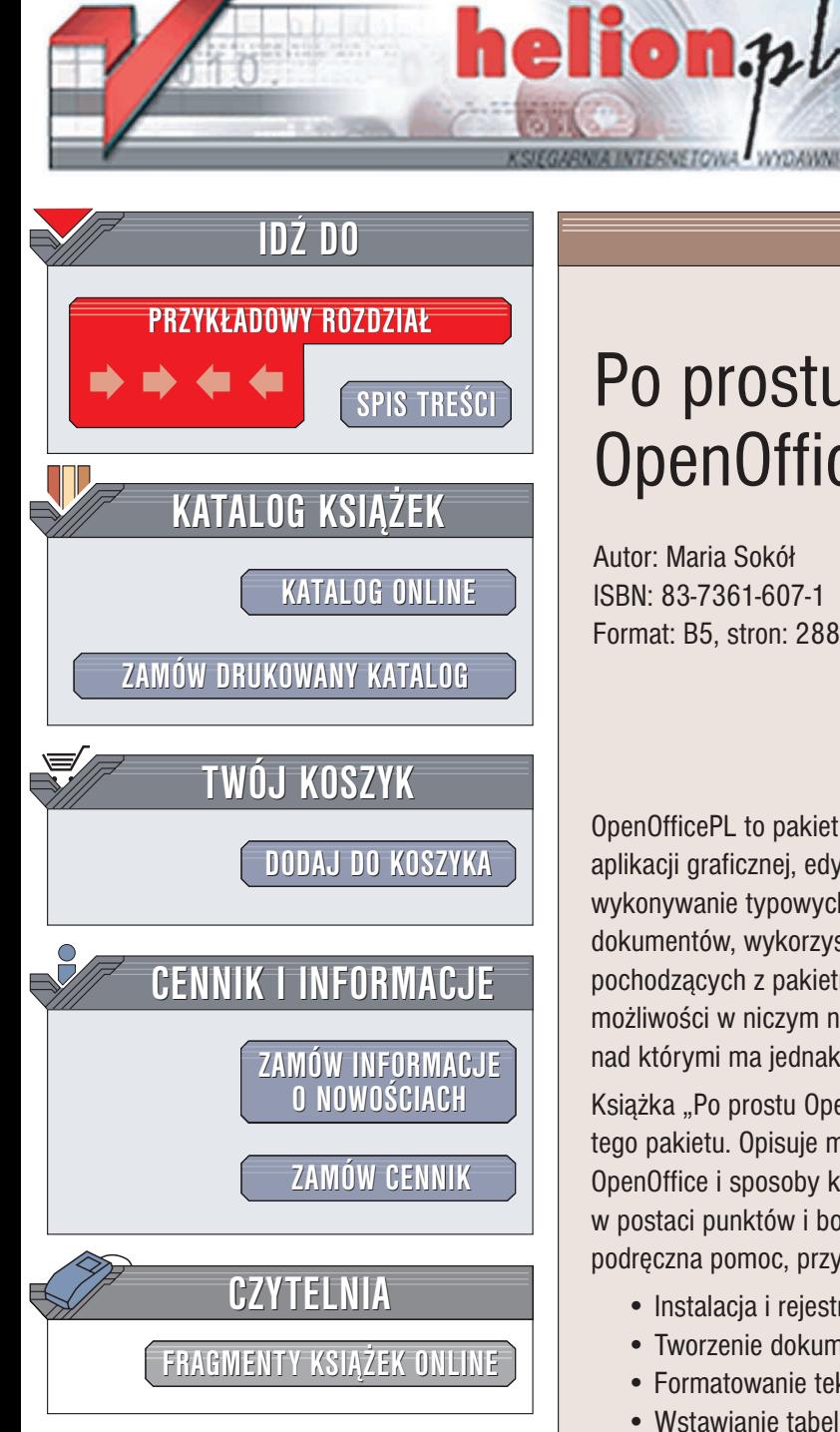

Wydawnictwo Helion ul. Chopina 6 44-100 Gliwice tel. (32)230-98-63 e-mail: [helion@helion.pl](mailto:helion@helion.pl)

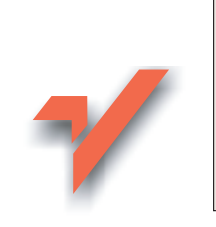

## Po prostu OpenOfficePL

Autor: Maria Sokół ISBN: 83-7361-607-1 Format: B5, stron: 288

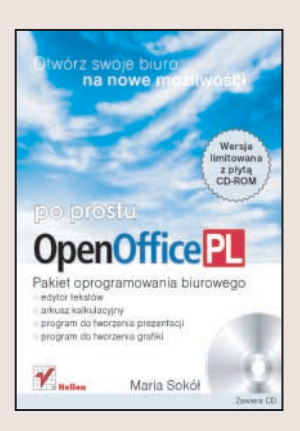

OpenOfficePL to pakiet biurowy składający się z edytora tekstu, arkusza kalkulacyjnego, aplikacji graficznej, edytora dokumentów HTML oraz edytora równań. Umożliwia wykonywanie typowych zadań związanych z przygotowywaniem różnego rodzaju dokumentów, wykorzystywanie plików w ró¿nych formatach (w tym równie¿ pochodzacych z pakietu MS Office) oraz import i eksport plików XML i PDF. Jego możliwości w niczym nie ustępują możliwościom komercyjnych pakietów biurowych, nad którymi ma jednak zasadniczą przewagę – cenę.

Książka "Po prostu OpenOfficePL" to zbiór podstawowych informacji dotyczących tego pakietu. Opisuje możliwości i narzędzia zawarte w poszczególnych komponentach OpenOffice i sposoby korzystania z nich. Ka¿de zagadnienie jest przedstawione w postaci punktów i bogato ilustrowane. Dzięki temu książka może służyć jako podrêczna pomoc, przydatna przy codziennym korzystaniu z OpenOffice.

- Instalacja i rejestracja pakietu
- Tworzenie dokumentów w edytorze Writer
- Formatowanie tekstu i korzystanie ze stylów
- Wstawianie tabel, elementów graficznych, spisów treści i skorowidzów
- Drukowanie dokumentów
- Korzystanie z arkusza kalkulacyjnego Calc
- Obliczenia, formuły, wykresy i bazy danych w arkuszu kalkulacyjnym
- Tworzenie prezentacji w programie Impress
- Projektowanie elementów graficznych za pomoca programu Draw

• Wstawianie do dokumentów wzorów matematycznych utworzonych w programie Math

# Spis treści

<span id="page-1-0"></span>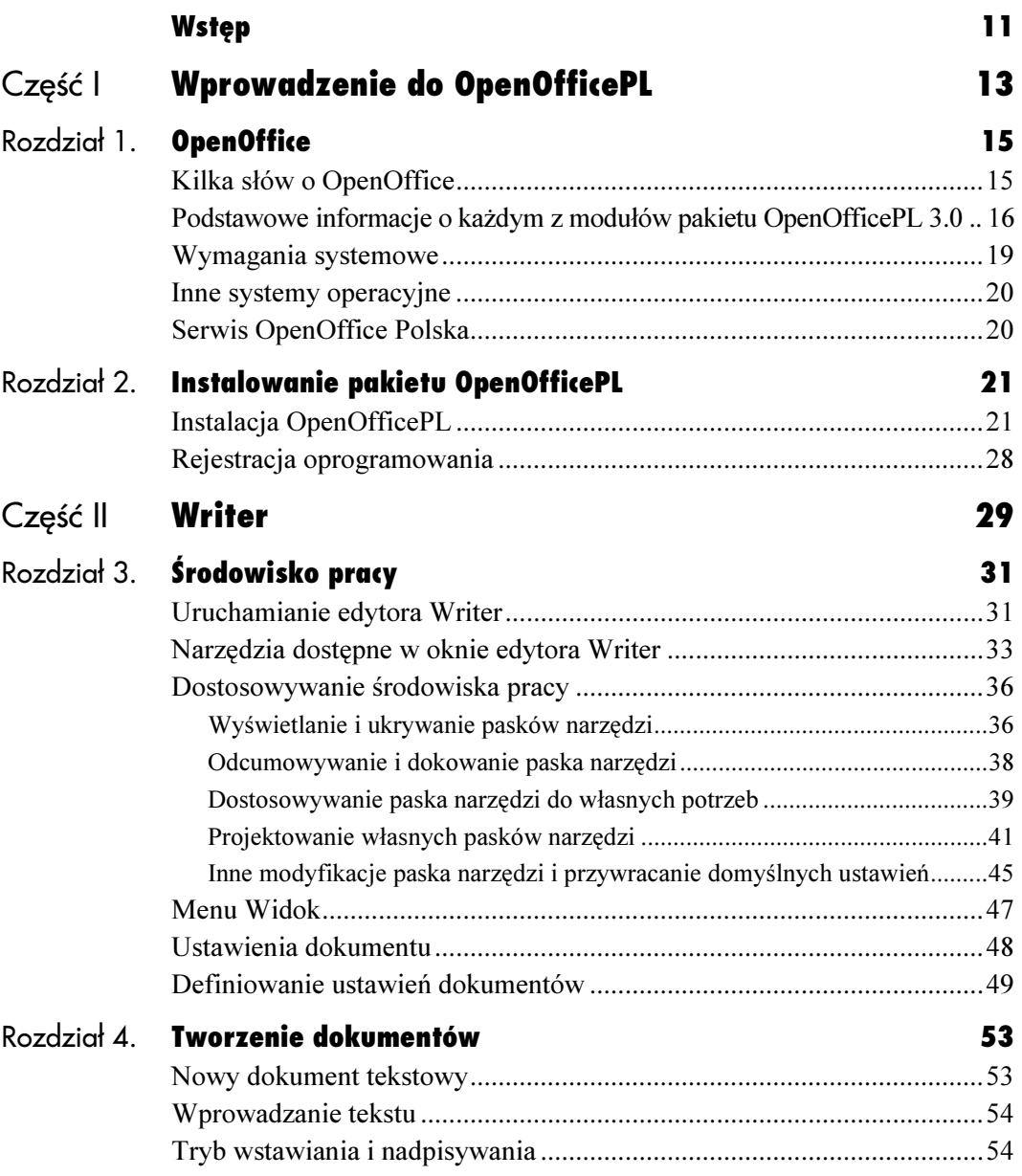

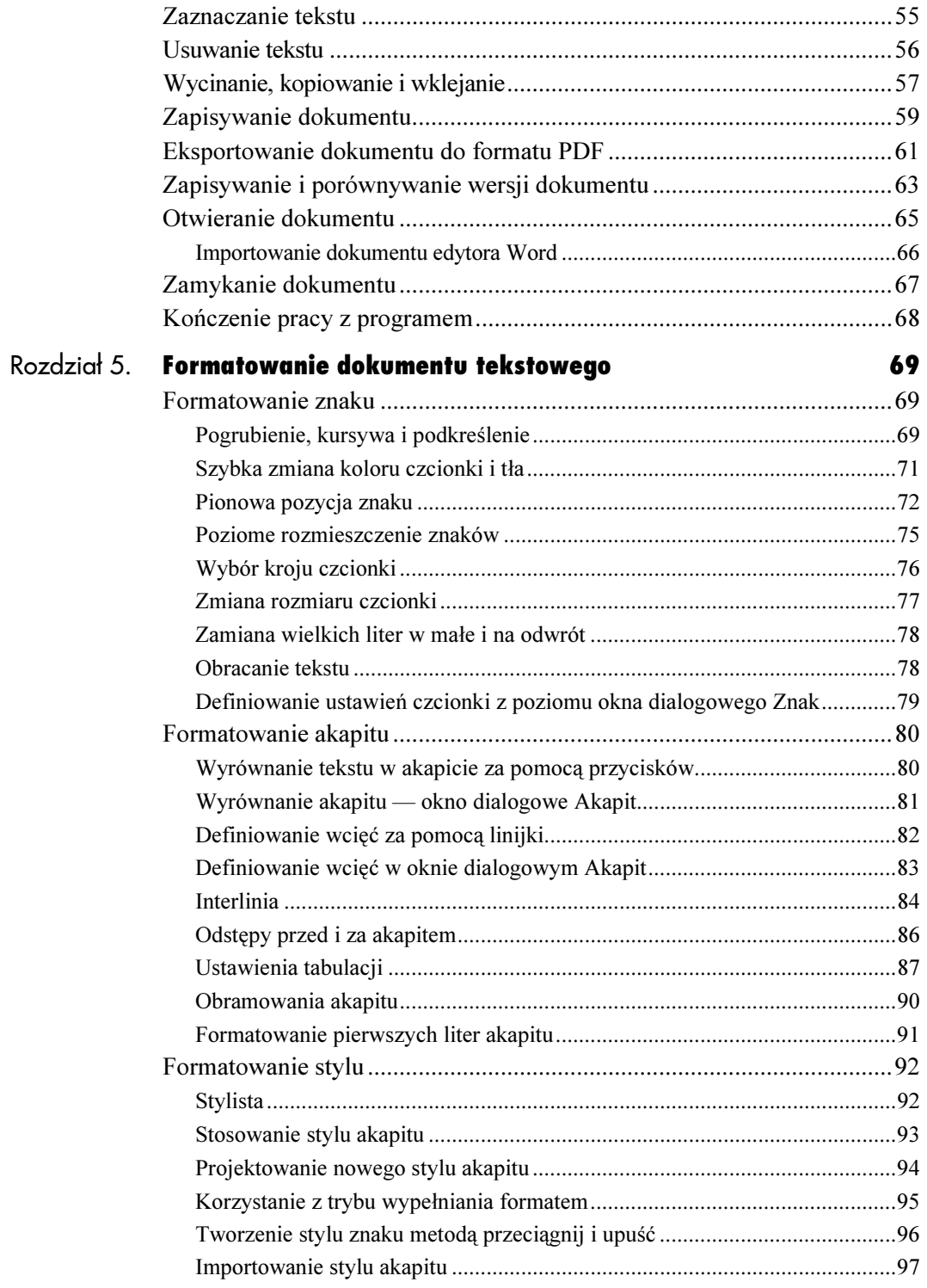

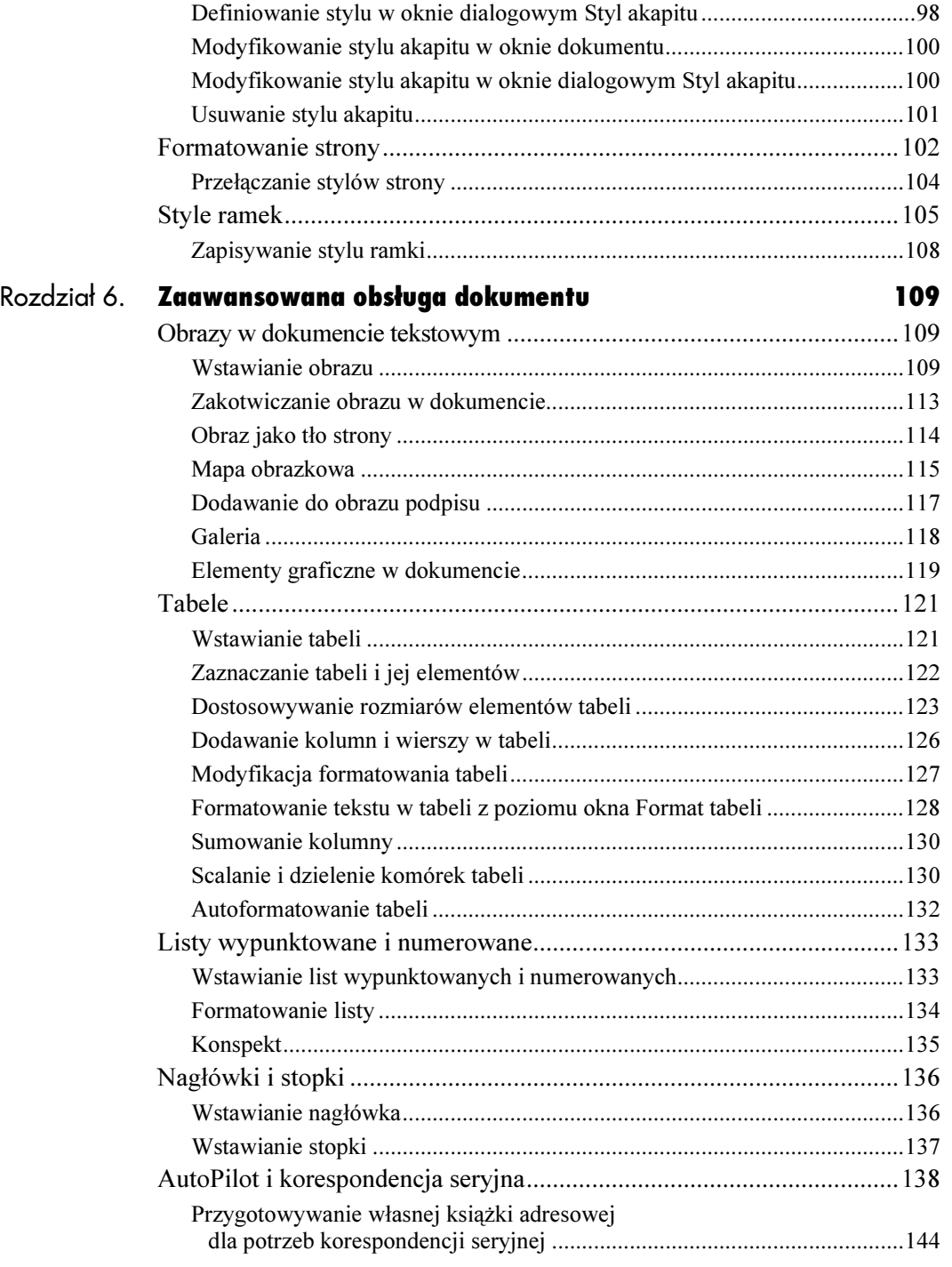

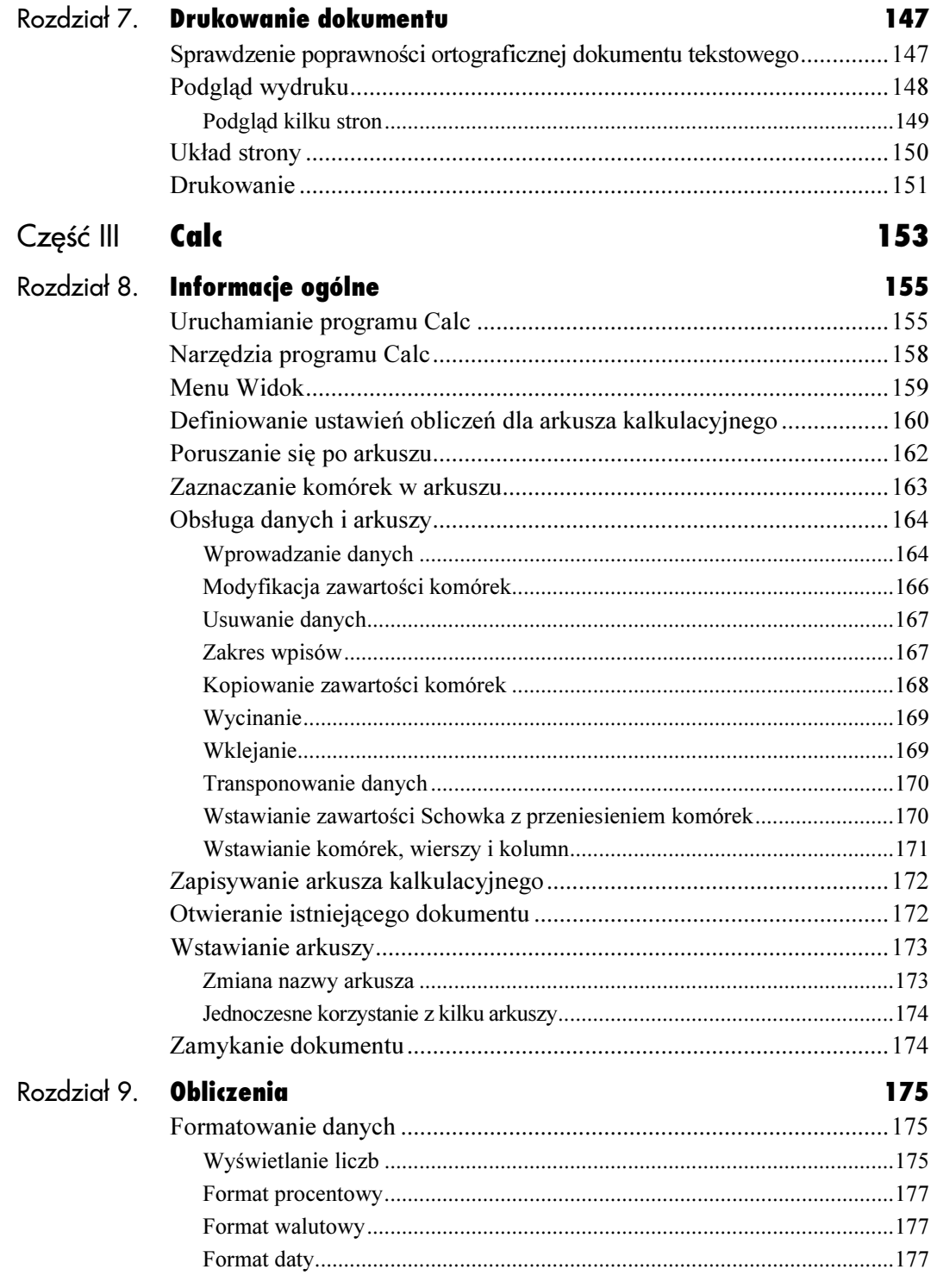

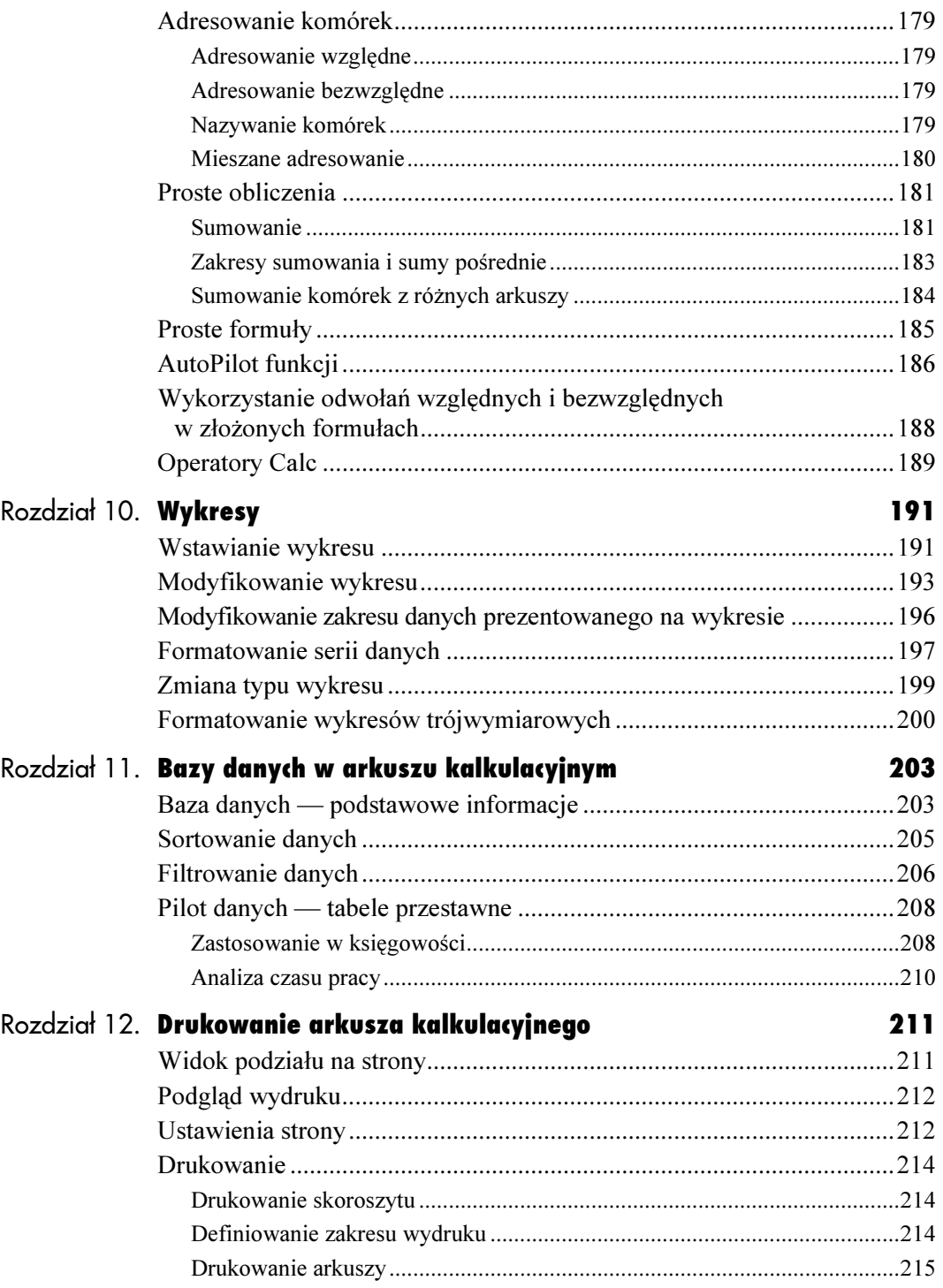

**Spis treści** 

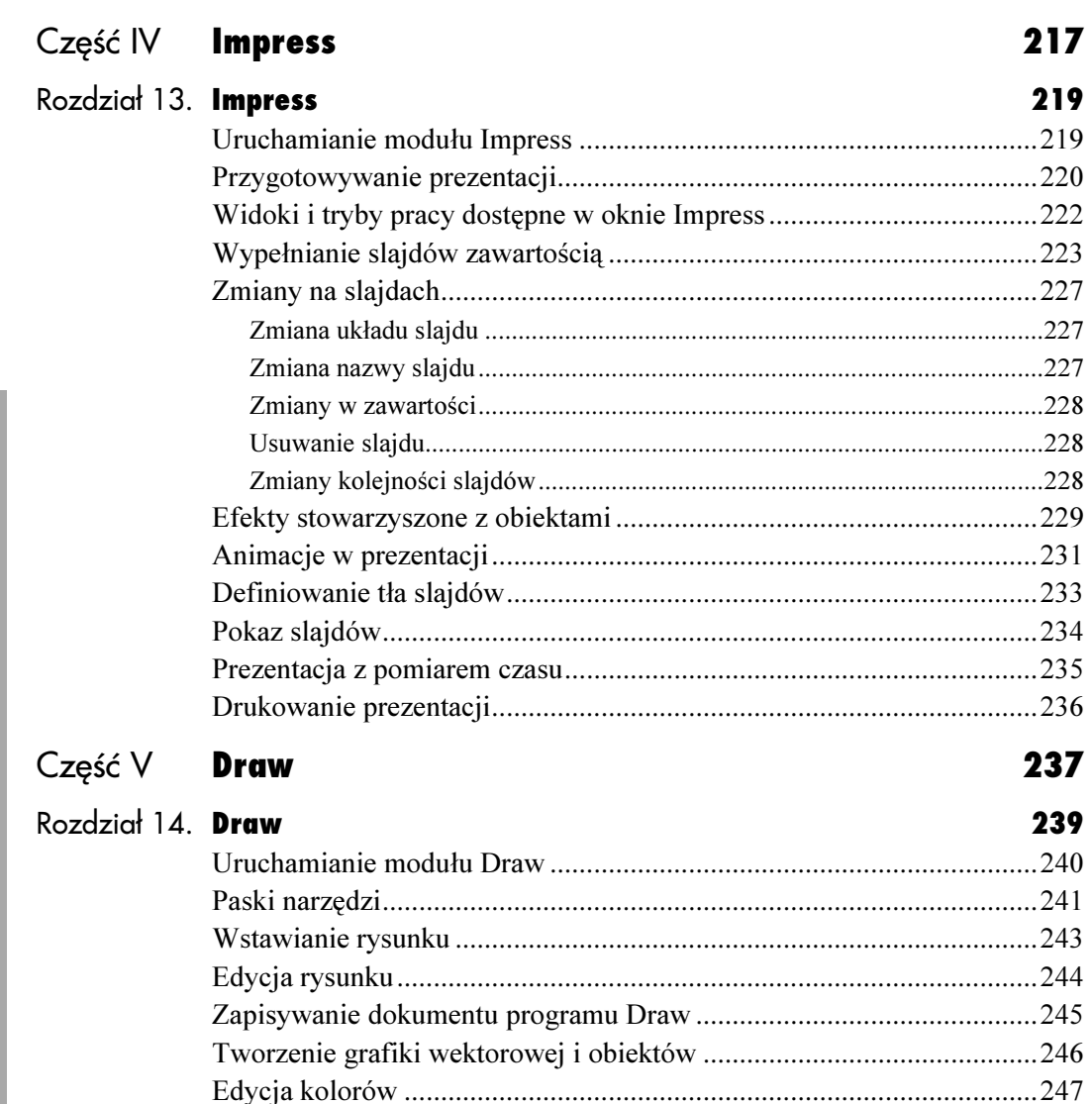

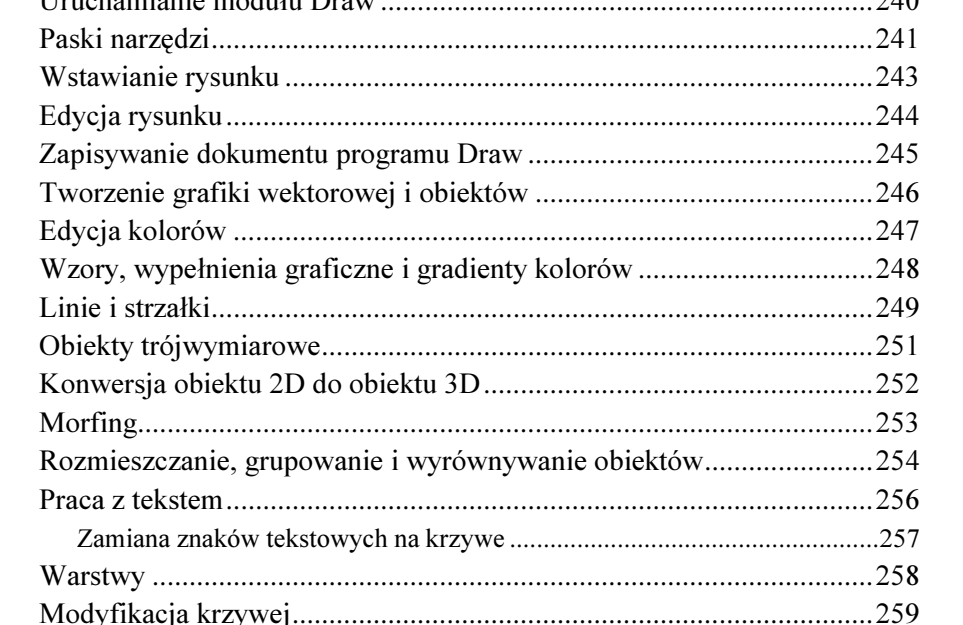

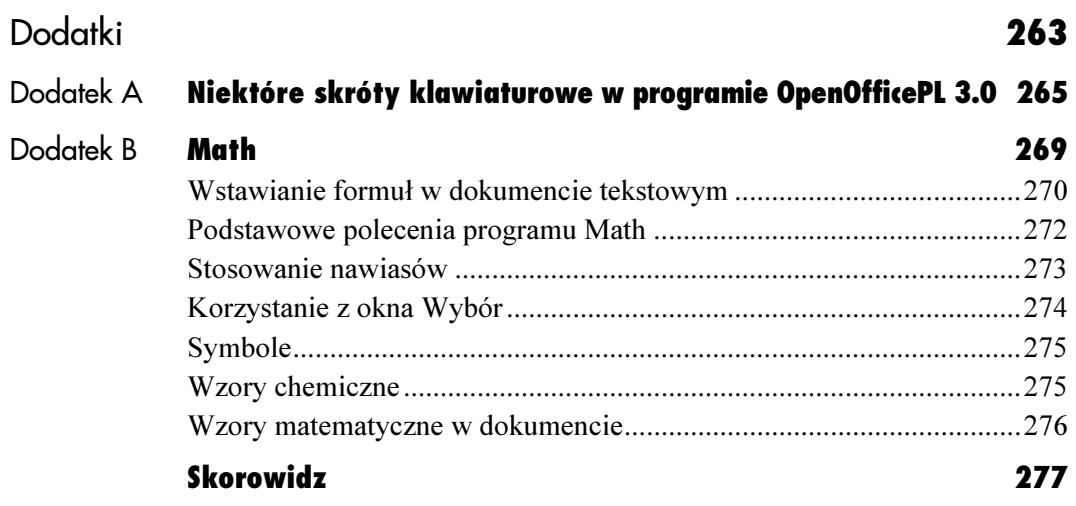

## <span id="page-8-0"></span>Formatowanie **doku**m dokumentu tekstowego 5

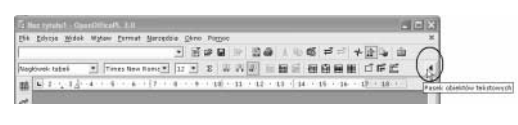

| Bez tytułu1 · OpenOfficePL 3.0 |                                                                                                    |               |
|--------------------------------|----------------------------------------------------------------------------------------------------|---------------|
|                                | Plik Edycja Widok Wstaw Format Narzędzia Okno Pomoc                                                                                                    |               |
|                                | □ 百字日 2 日手 人物低 ゴゴ 十座 4 金                                                                                                    |               |
| Nagłówek tabeli                |                                                                                                    |               |
| I ⊞                            | $-2 \cdot \cdot \cdot 3 \cdot 4 \cdot \cdot 4 \cdot \cdot \cdot 5 \cdot \cdot \cdot 6 \cdot \cdot \cdot 7 \cdot \cdot \cdot 8 \cdot \cdot \cdot 9 \cdot \cdot 10 \cdot \cdot 11 \cdot \cdot 12 \cdot \cdot 13 \cdot \cdot 14 \cdot \cdot 15 \cdot \cdot 16 \cdot \cdot \cdot 17 \cdot \cdot 16 \cdot \cdot \cdot 1$ | $\frac{1}{2}$ |

Rysunek 5.1. Jeśli umieścisz kursor w tabeli, na pasku obiektów pojawią się obiekty tabeli — kliknij przycisk oznaczony niebieską strzałką umieszczony z prawej strony paska, aby pojawiły się obiekty tekstowe

W edytorze OpenOfficePL Writer nie zabraknie Ci opcji formatowania. Jest ich tak wiele, że w żaden sposób nie będziemy w stanie wypróbować wszystkich z nich. Czeka Cię więc wiele samodzielnej pracy. Nie martw się jednak — zasady formatowania są podobne jak w edytorze Word.

### Formatowanie znaku

Formatowanie znaku obejmuje:

- określenie takich atrybutów, jak: pogrubienie, kursywa, podkreślenie, przekreślenie, pozycja znaku, itp.;
- ustawienie odstępów między znakami;
- wybranie kroju czcionki (np. Courier New, Arial, itp.);
- zdefiniowanie rozmiaru czcionki.

#### Pogrubienie, kursywa i podkreślenie

Formatowanie znaków jest wyjątkowo proste przy użyciu paska obiektów. Za jego pomocą możesz zmieniać czcionkę i jej wielkość, a także opcje pogrubienia, kursywy i podkreślenia.

Jeżeli kursor został umieszczony w tabeli, pasek obiektów ulegnie zmianie. Aby przywrócić ikony formatowania tekstu na pasku obiektów, kliknij przycisk oznaczony niebieską strzałką, a umieszczony na prawym końcu paska (rysunek 5.1).

#### Aby zastosować do tekstu podstawowe atrybuty, takie jak pogrubienie, kursywa i podkreślenie:

- 1. Zaznacz tekst, do którego będziesz stosował atrybuty znaku. Jeśli chcesz zmienić format tylko jednego wyrazu, wystarczy umieścić w nim kursor.
- 2. Kliknij na *pasku obiektów* przycisk odpowiedniej opcji formatowania (patrz rysunek 5.2). Format znaku zostanie zastosowany.
- Pogrubienie, kursywę i podkreślenie można uaktywnić, korzystając z menu kontekstowego. Jeśli zamierzasz wpisać tekst o danym formacie, kliknij prawym przyciskiem myszy i wybierz w menu podrzędnym Styl odpowiedni format (rysunek 5.3). Format ten będzie stosowany do wprowadzanego tekstu. Jeśli zechcesz go wyłączyć, kliknij na pasku funkcji odpowiadający formatowi przycisk.
- Formatowanie możesz też włączać i wyłączać korzystając ze znanych skrótów:  $Ctr1+B$ (pogrubienie),  $Crl+I$  (kursywa) i  $Crl+U$ (podkreślenie).
- Aby usunąć pogrubienie, kursywę lub podkreślenie, zaznacz tekst, do którego zastosowano dany format i naciśnij na pasku obiektów odpowiedni przycisk formatowania znaku.

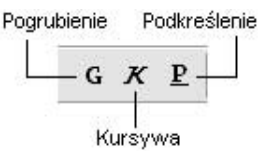

Rysunek 5.2. Na pasku obiektów znajdziesz przyciski formatowania znaku — możesz za pomocą nich zastosować pogrubienie, kursywę i podkreślenie

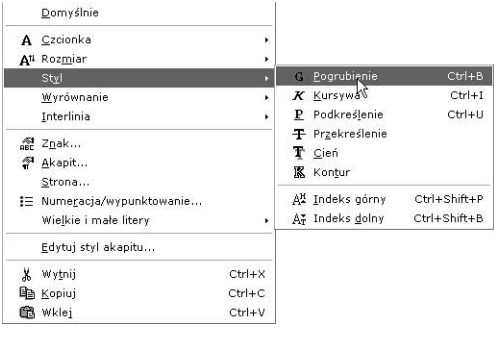

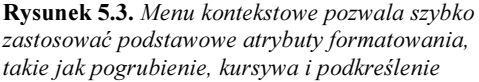

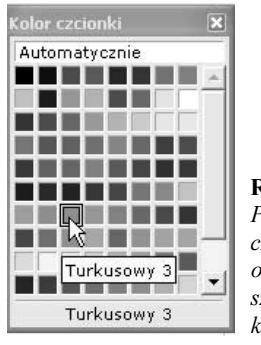

Rysunek 5.4. Przycisk Kolor czcionki na pasku obiektów pozwala szybko zmienić kolor tekstu

fè

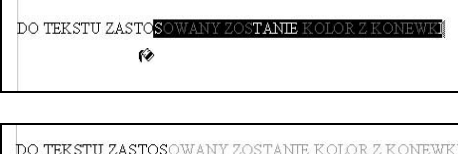

Rysunek 5.5. Korzystając z "konewki" możesz zmienić kolor tekstu bez wcześniejszego zaznaczania go

#### Szybka zmiana koloru czcionki i tła

Na pasku obiektów znajdują się dwa narzędzia formatowania tekstu, Kolor czcionki i Tło akapitu. Kolory możesz wybierać spośród tych znajdujących się na palecie systemowej i tych, które sam zdefiniujesz.

#### Aby zmienić kolor czcionki:

- 1. Zaznacz znak lub ciąg znaków.
- 2. Naciśnij i przytrzymaj przycisk Kolor czcionki. Przycisk ten znajdziesz na pasku obiektów.
- 3. Wyświetlona zostanie paleta Kolor czcionki, z której możesz wybrać kolor, który chcesz zastosować do zaznaczonego tekstu (rysunek 5.4).
- Jeśli przycisk Kolor czcionki zostanie tylko kliknięty (a więc nie zostanie przytrzymany), do zaznaczonego tekstu zostanie zastosowany kolor, który wybrałeś poprzednio.

Można zmienić kolor tekstu nie zaznaczając go wcześniej. Służy do tego narzędzie o postaci "konewki". Ta opcja jest często stosowana do wyróżniania fragmentów tekstu i stanowi elektroniczny odpowiednik kolorowych markerów, którymi posługujemy się, by zaznaczyć tekst na papierze.

#### Aby zmienić kolor tekstu korzystając z "konewki":

- 1. Przytrzymaj wciśnięty przycisk Kolor czcionki i wybierz żądany kolor z palety.
- 2. Kursor myszy przyjmie postać "konewki"  $\otimes$ .
- 3. Przeciągnij myszą tekst, którego kolor chcesz zmienić (rysunek 5.5). Do tekstu zostanie zastosowany wybrany kolor.
- 4. Aby wyłączyć tryb zmiany koloru tekstu, kliknij w obrębie dokumentu lub kliknij przycisk Kolor czcionki.

#### Aby zmienić tło znaku:

- 1. Zaznacz znak lub ciąg znaków, dla których chcesz zdefiniować inne tło.
- 2. Naciśnij i przytrzymaj przycisk Wyróżnienie. Przycisk ten znajdziesz na pasku obiektów.
- 3. Wyświetlona zostanie paleta Wyróżnienie, z której możesz wybrać kolor, który chcesz zastosować do zaznaczonego tekstu (rysunek 5.6).
- Jeśli tylko klikniesz przycisk Wyróżnienie, do zaznaczonego tekstu zostanie zastosowany kolor, który wybrałeś poprzednio.

#### Pionowa pozycja znaku

Odstępy pionowe są mierzone względem linii bazowej, tzn. linii, na której ułożone są znaki. Innymi słowy, chodzi tu po prostu o indeksy górne i dolne.

Możesz korzystać z domyślnie skonfigurowanych indeksów dolnych i górnych — odpowiednie polecenia formatowania znajdziesz w menu głównym i kontekstowym.

Jeśli jednak chcesz zmienić ustawienia formatowania pionowej pozycji znaku, potrzebne Ci będzie okno dialogowe Znak. Okno Znak to centrum formatowania dla znaku. Znajdziesz tu mnóstwo ustawień, z którymi powinieneś poeksperymentować.

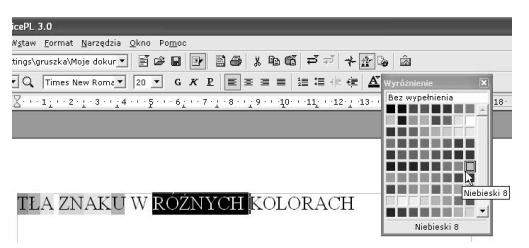

Rysunek 5.6. Przycisk Wyróżnienie na pasku obiektów pozwala szybko zmienić kolor tła tekstu

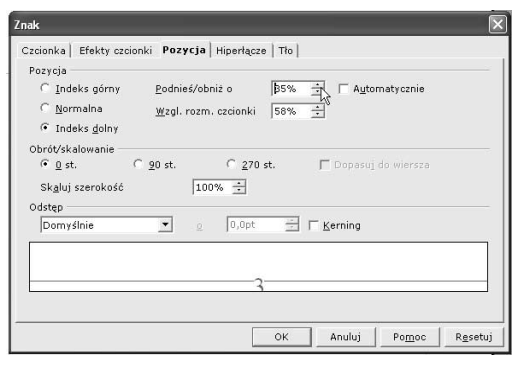

Rysunek 5.7. Na zakładce Pozycja usuń znacznik z pola Automatycznie i określ podniesienie (lub obniżenie) indeksu w polu Podnieś/obniż o, a w polu Wzgl. rozm. czcionki zdefiniuj wielkość ideksu względem tekstu podstawowego

Indeks standardowy: CDCl3 Indeks zmodyfikowany: CDCl

Rysunek 5.8. Oto porównanie efektów standardowych ustawień formatowania i efektów ustawień własnych na przykładzie indeksu dolnego

#### Aby sformatować znak jako indeks górny lub dolny:

- 1. Zaznacz tekst, który ma zostać sformatowany jako indeks górny lub dolny (jeśli chcesz zdefiniować ustawienia formatowania dla nowo wprowadzanego tekstu, nie musisz nic zaznaczać — wystarczy wprowadzić ustawienia zgodnie z przedstawionym poniżej przepisem).
- 2. Kliknij prawym przyciskiem myszy i wybierz z menu kontekstowego pozycję Znak lub wybierz pozycję Znak w menu Format.
- 3. W oknie dialogowym Znak, które się pojawi, wybierz zakładkę Pozycja i w sekcji Pozycja kliknij opcję Indeks górny (lub Indeks górny).
- 4. Jeśli nie zadawala Cię standardowe podniesienie lub opuszczenie znaku i względny rozmiar znaku, usuń znacznik z pola Automatycznie i w polach Podnieś/obniż o i Wzgl. rozm. czcionki wpisz własne parametry. W oknie podglądu zobaczysz efekty wprowadzanych ustawień (rysunek 5.7).
- 5. Kliknij przycisk OK. Efekt zastosowania formatowania prezentuje rysunek 5.8.

#### Aby skorzystać z domyślnie zdefiniowanych indeksów górnych i dolnych:

- 1. Zaznacz tekst, który chcesz przekształcić w indeks górny lub dolny.
- 2. Kliknij prawym przyciskiem myszy i wybierz z menu kontekstowego pozycję Styl, a następnie wybierz w menu podrzędnym pozycję Indeks górny (lub Indeks Dolny) (patrz rysunek 5.9). Odpowiadają im skróty klawiaturowe Ctrl+Shift+P i Ctrl+Shift+B — zapamiętaj te skróty, bowiem to one umożliwiajają najszybsze sformatowanie tekstu jako indeksu.
- Indeksy górne i dolne są często stosowane. Nie wszyscy jednak lubią korzystać ze skrótów klawiaturowych, a korzystanie z menu kontekstowego nie jest w tym przypadku zbyt wygodne. Co pozostaje? Dodać przyciski wstawiania indeksów dolnych i górnych do paska obiektów. Jak pamiętasz z rozdziału 3., wystarczy w tym celu kliknąć pasek obiektów prawym przyciskiem myszy i wybrać w menu kontekstowym pozycję Widoczne przyciski, a następnie pozycję Indeks górny lub Indeks dolny (rysunek 5.10). Jeśli chcesz, możesz dodać do paska obiektów także przycisk Atrybuty czcionki, otwierający okno dialogowe Znak.

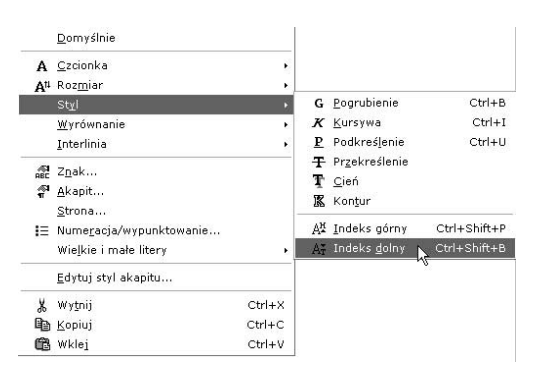

Rysunek 5.9. Indeksy górne i dolne można definiować korzystając z menu kontekstowego lub skrótów klawiaturowych

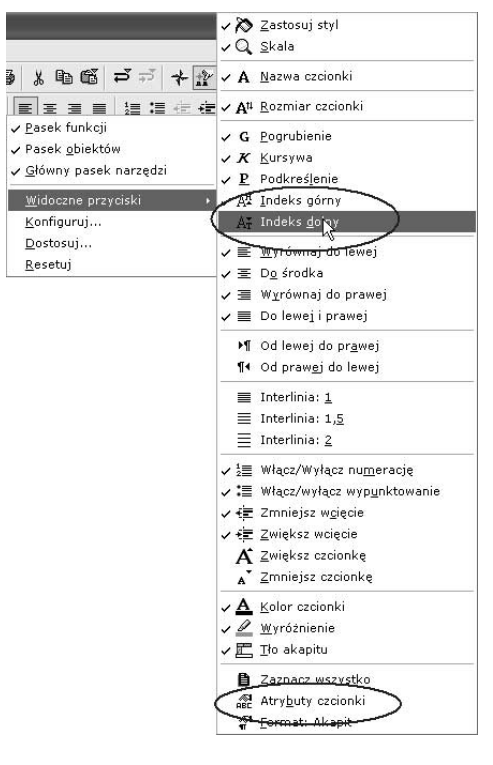

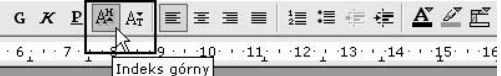

Rysunek 5.10. Można włączyć wyświetlanie przycisków Indeks górny i Indeks dolny na pasku obiektów. W tym samym menu znajdziesz także pozycję Atrybuty czcionki — to przycisk otwierający okno Znak

#### ODSTEPY MIEDZY ZNAKAMI DOMYŚLNE ODSTEPY MIEDZY ZNAKAMI ROZSZERZONE

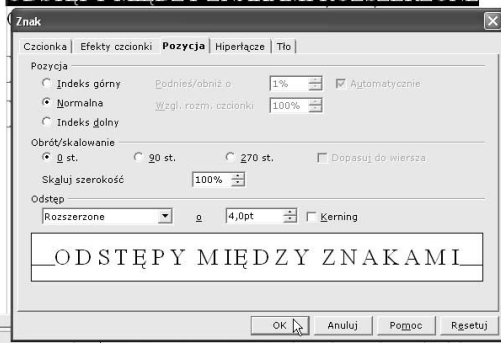

Rysunek 5.11. W sekcii Odstep okna Znak zdefiniujesz odstępy poziome między znakami i włączysz kerning

ODSTEPY MIEDZY ZNAKAMI DOMYŚLNE ODSTĘPY MIĘDZY ZNAKAMI ROZSZERZONE **ODSIEPYMIEDZYZNAKAMIŚCIEŚNIONE** Kerning wyłaczony: WAVA Kerning włączony: WAVA

Rysunek 5.12. Efekty ustawień wprowadzonych w sekcji Odstęp okna Znak

#### Poziome rozmieszczenie znaków

Poziome rozmieszczenie znaków, ich zbliżanie i oddalanie, kontroluje opcja Odstępy dostępna w oknie dialogowym Znak. Do dyspozycji masz trzy możliwości: Domyślnie, Szerokie i Wąskie. Możesz też określić stopień rozsunięcia lub zagęszczenia znaków oraz włączyć kerning.

- Kerning polega na zmniejszeniu odstępów między pewnymi parami znaków, np. WA lub VA, które optycznie wydają się być za bardzo od siebie oddalone.

#### Aby zmienić odstępy między znakami lub włączyć kerning (nie jest domyślnie włączony):

- 1. Zaznacz tekst, który ma zostać sformatowany (jeśli chcesz zdefiniować ustawienia formatowania dla nowo wprowadzanego tekstu, nie musisz nic zaznaczać — wystarczy wprowadzić ustawienia zgodnie z przedstawionym poniżej przepisem).
- 2. Kliknij prawym przyciskiem myszy i wybierz z menu kontekstowego pozycję Znak, a w oknie dialogowym Znak kliknij zakładkę Pozycja. Aby ułatwić sobie otwieranie okna Znak, możesz dodać do paska obiektów przycisk Atrybuty czcionki (przeczytaj uwagę do poprzedniego punktu).
- 3. Z listy Odstęp wybierz sposób rozsuwania znaków i określ w polu obok jego parametry (rysunek 5.11).
- 4. Zaznacz pole wyboru Kerning, jeśli chcesz włączyć tę opcję.
- 5. Sprawdzaj efekty ustawień w oknie podglądu. Jeśli jesteś zadowolony, naciśnij OK. Wpływ ustawień na wygląd tekstu możesz zobaczyć na rysunku 5.12.
- ► Aby na zakładce Pozycja okna dialogowego Znak przywrócić ustawienia domyślne, kliknij przycisk Resetuj, który znajdziesz u dołu okna.